**T.C. MİLLÎ EĞİTİM BAKANLIĞI**

# **BİLİŞİM TEKNOLOJİLERİ**

## **AĞ VERİ TABANI YÖNETİMİ 481BB0099**

**Ankara, 2012**

- Bu modül, mesleki ve teknik eğitim okul/kurumlarında uygulanan Çerçeve Öğretim Programlarında yer alan yeterlikleri kazandırmaya yönelik olarak öğrencilere rehberlik etmek amacıyla hazırlanmış bireysel öğrenme materyalidir.
- Millî Eğitim Bakanlığınca ücretsiz olarak verilmiştir.
- PARA İLE SATILMAZ.

# **İÇİNDEKİLER**

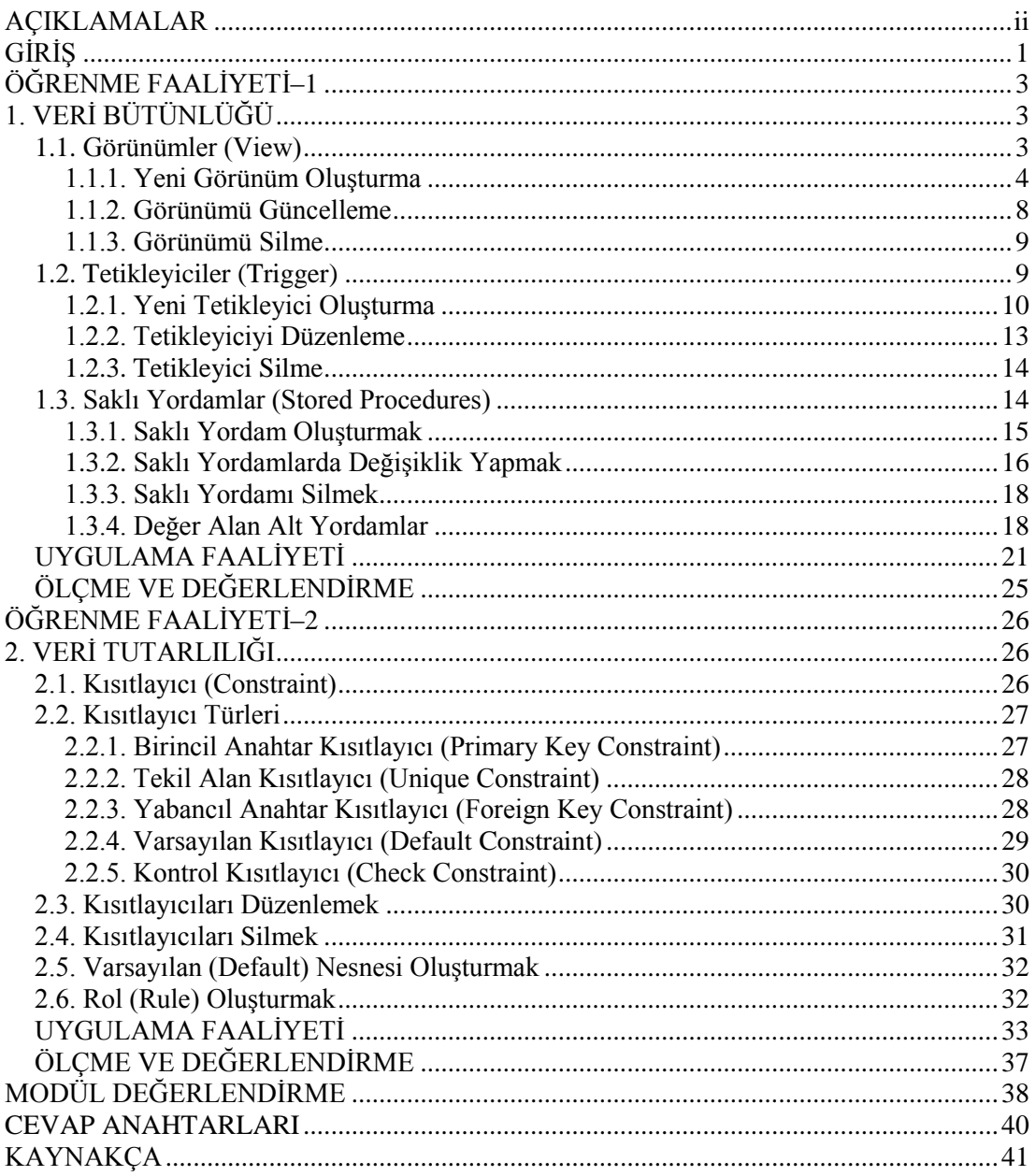

# **AÇIKLAMALAR**

<span id="page-3-0"></span>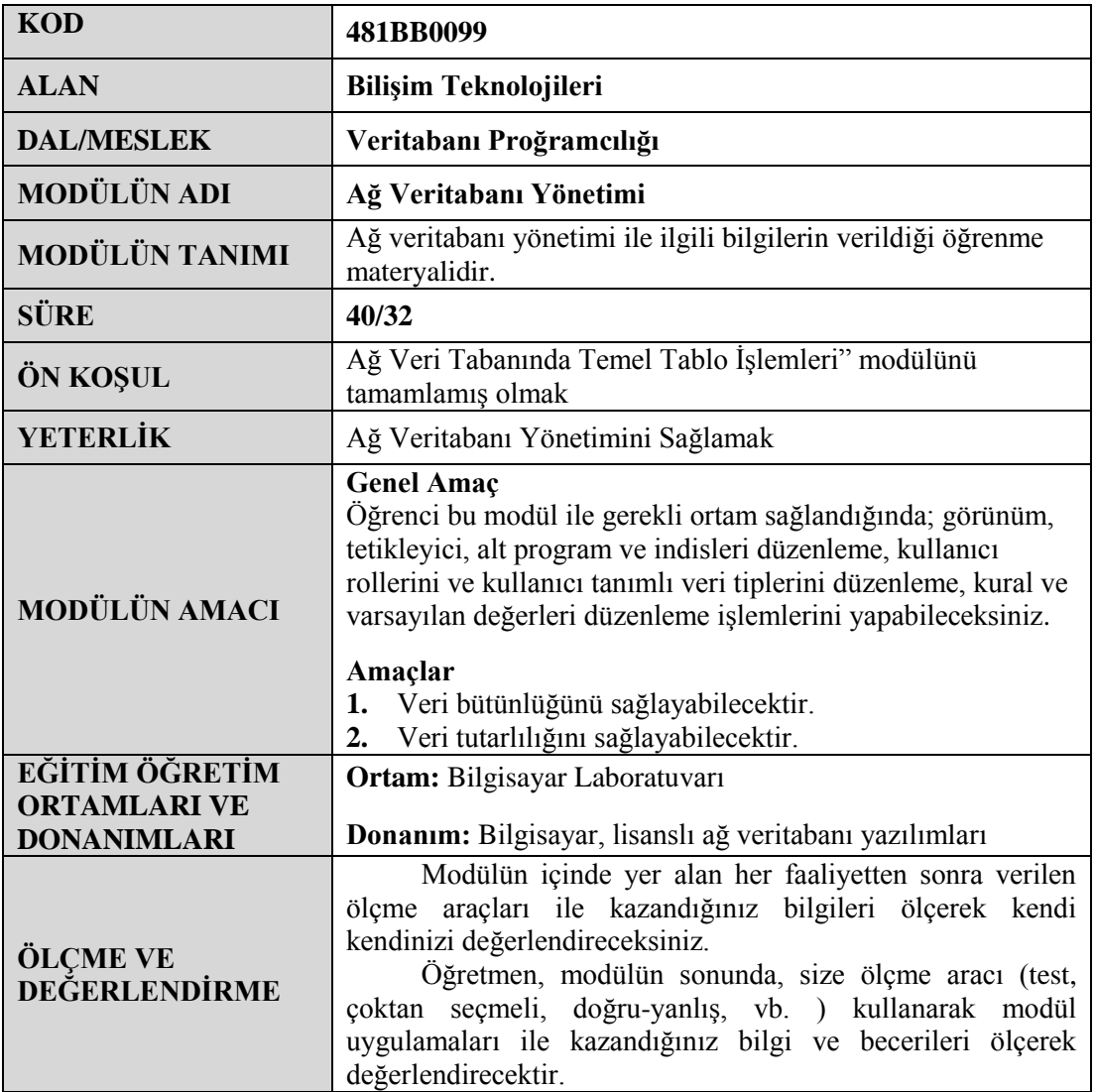

# **GİRİŞ**

#### <span id="page-4-0"></span>**Sevgili Öğrenci,**

Son yıllarda yapılan birçok proje, çok sayıda bilgisayar tarafından kullanılabilecek şekilde tasarlanmaktadır. Bu, ağ ortamında birden fazla kullanıcının aynı proje üzerinde çalışabilmesine olanak vermektedir. Bu işlemleri çok sık kullandığınız veritabanı programıyla da yapabileceğiniz gibi ağ ortamında güvenlik ve hızlı erişim açısından en iyi sonucu veren SQL Server veritabanıyla da yapabilirsiniz. Bu program, milyonlarca kaydın olduğu tablolar üzerinde işlem yaparken tüm kullanıcılara hitap edebilmekte ve istenilen sorgu sonuçlarını en hızlı şekilde elde edebilmenizi sağlamaktadır.

Bu modülle, ağ veritabanı için veri bütünlüğünü sağlamayı ve kısıtlamalar oluşturmayı, oluşturulan bu kısıtlamaları yönetmeyi, saklı prosedür tanımlamayı ve bunları sorgu içinde kullanabilmeyi öğreneceksiniz.

# **ÖĞRENME FAALİYETİ–1**

**ÖĞRENME FAALİYETİ–1**

## <span id="page-6-0"></span>**AMAÇ**

Bu öğrenme faaliyetinde, görünüm, tetikleyici ve saklı yordamları kullanarak veri bütünlüğünü sağlayabileceksiniz.

## **ARAŞTIRMA**

Veri bütünlüğü sağlanmayan bir veritabanında ne gibi sorunlarla karşılaşılabilir?

<span id="page-6-1"></span>Araştırıp maddeler halinde listeleyiniz.

# **1. VERİ BÜTÜNLÜĞÜ**

Veritabanı içinde bir tabloda veri güncelleme, silme veya ekleme gibi işlemler yapılırken diğer tablo ya da tablolardaki verilerin de birbirleriyle uyum içinde olması gerekmektedir. Bu amaç doğrultusunda; veri tutarlılığının kaybolmamasının garanti altına alınması, **veri bütünlüğü** olarak adlandırılır.

Veri bütünlüğü, iki farklı yöntemle sağlanabilir:

**Tanımlanabilir veri bütünlüğü:** Tanımlanan nesnelerin kendi özellikleri sayesinde sağlanabilen veri bütünlüğüdür.

**Prosedürel (programsal) veri bütünlüğü:** Bir programlama mantığıyla bütünlüğün tasarlanması gerekir. SQL'de bu yaklaşım ise trigger (tetikleyiciler), stored procedure (saklı yordamlar) veya programcı kodlarıyla yapılır.

Tanımlanabilir veri bütünlüğü, prosedürel veri bütünlüğüne göre daha kullanışlı ve denetlenebilirdir. Ancak, tanımlanabilir veri bütünlüğünün kullanılamadığı durumlarda prosedürel veri bütünlüğü kullanılır.

## <span id="page-6-2"></span>**1.1. Görünümler (View)**

Görünüm (view), sorguları basitleştirmek, erişim izinlerini düzenlemek, farklı sunuculardaki benzer verileri karşılaştırmak ve bazen sorgu süresini kısaltmak için kullanılan, aslında var olmayan, SELECT ifadesi ile tanımlanmış sanal tablolardır.

Görünümler:

Karmaşık sorguları basitleştirmek, Sorgu süresini kısaltmak ve ağ üzerindeki trafiği düşürmek, Erişim izinlerini düzenlemek, Farklı sunuculardaki benzer verileri karşılaştırmak için kullanılır.

#### <span id="page-7-0"></span>**1.1.1. Yeni Görünüm Oluşturma**

Görünüm (view) oluşturmak için Object Explorer penceresinden veya T-SQL komutlarından faydalanabiliriz.

#### **Object Explorer penceresinde New View seçeneği ile**;

**Object Explorer** penceresinde çalışacağımız veritabanı düğümünü açıyoruz. Alt düğümlerden **Views** düğümü üzerinde sağ tuşa tıklayarak açılan menüden **New View** seçeneğini tıklıyoruz.

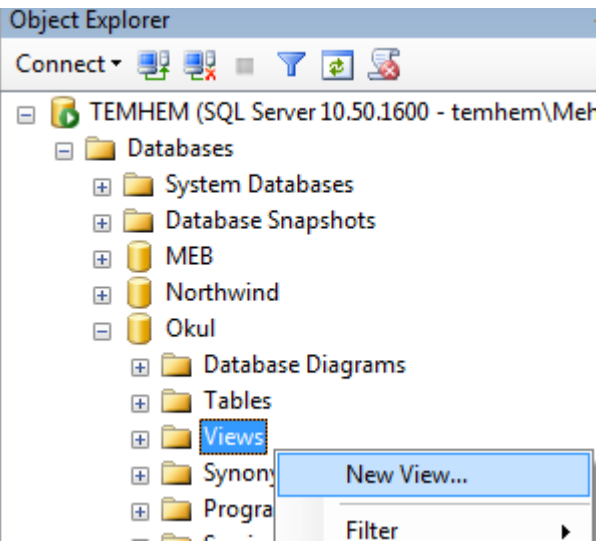

**Resim 1.1: Object Explorer penceresi**

Karışımıza veritabanı üzerinde tanımlanmış tabloların listesinin bulunduğu **Add Table** penceresi gelecektir. Bu pencereden hangi tablo üzerinde işlem yapacaksak onu seçerek **Add** butonuna basıyoruz.

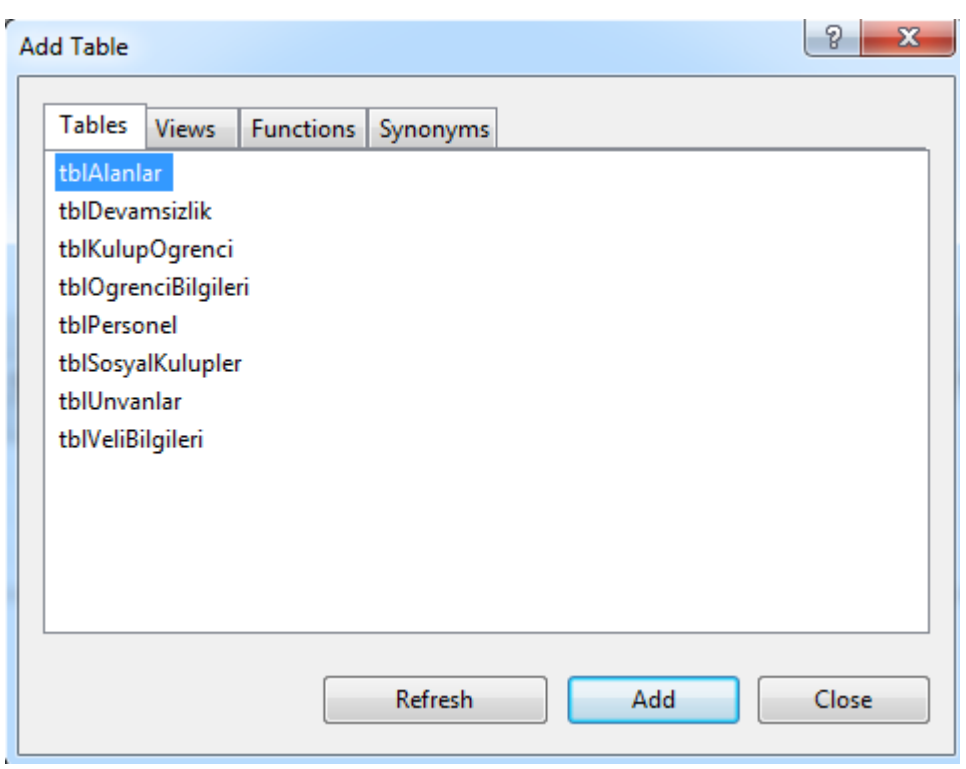

**Resim1.2: Add Table penceresi**

Biz Bilişim Teknolojileri alanındaki öğrencileri listeleyen bir görünüm oluşturacağımızı düşünelim. Dolayısıyla tablo listesinden tblOgrenciBilgileri tablosunu seçelim. Tabloyu seçip Add butonuna tıkladıktan sonra pencereyi kapatmak için Close butonuna tıklayalım.

Eklediğimiz tabloda varolan ve görünüm(view) içinde kullanacağımız alanları seçiyoruz. Alan adları yanındaki kutucuklara işaret koydukca **select** ifadesinin otomatik olarak oluştuğunu göreceksiniz.

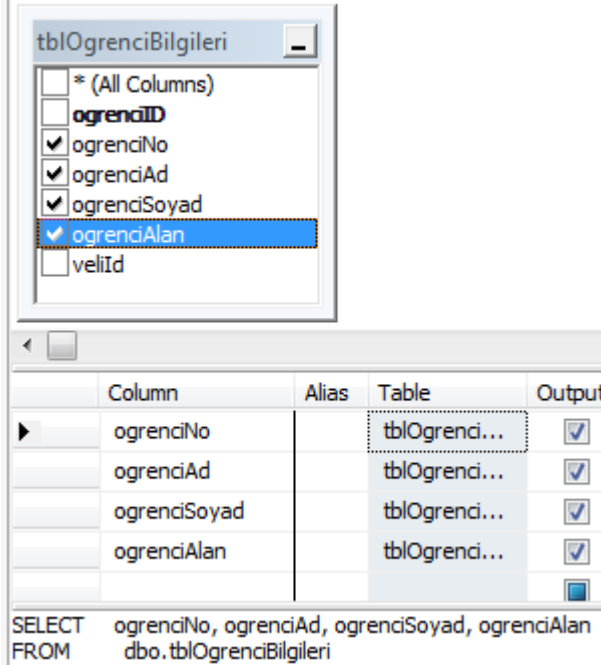

**Resim 1.3: Tablo alanları seçimi penceresi**

Bilişim Teknolojileri alanındaki öğrencileri listeleyeceğimize göre ogrenciAlan sütununun **Filter** özelliğine **1**(tblAlanlar tablosunda Bilişim Teknolojileri alanına karşılık gelen alanID değeri kaç ise) değerini giriyoruz. Biz bu değeri girdikten sonra **WHERE** cümlesinin otomatik olarak oluşturulduğuna dikkat etmeliyiz.

|                                       | Column                                                                                          | Alias | Table      | Output | Filter |
|---------------------------------------|-------------------------------------------------------------------------------------------------|-------|------------|--------|--------|
|                                       | ogrenciNo                                                                                       |       | tblOarenci | √      |        |
|                                       | ogrenciAd                                                                                       |       | tblOarenci | √      |        |
|                                       | ogrenciSoyad                                                                                    |       | tblOgrenci | √      |        |
|                                       | ogrenciAlan                                                                                     |       | tblOgrenci | √      | = 1    |
|                                       |                                                                                                 |       |            |        |        |
| <b>SELECT</b><br><b>FROM</b><br>WHERE | ogrenciNo, ogrenciAd, ogrenciSoyad, ogrenciAlan<br>dbo.tblOgrenciBilgileri<br>(ogrenciAlan = 1) |       |            |        |        |

**Resim 1.4: Seçilen alanların görünüm ve filtre uygulama penceresi**

Tüm bu işlemleri tamamladıktan sonra **kaydet** butonuna tıklayıp görünümümüze bir ad vererek kayıt işlemini tamamlıyoruz.

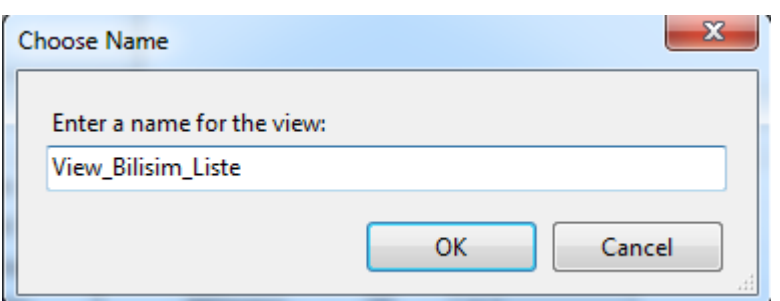

**Resim 1.5: Görünüme ad verme penceresi**

**View Designer** araç çubuğu üzerindeki **Execute SQL** butonuna basarak oluşturduğumuz görünümün sonucunu görebilirsiniz.

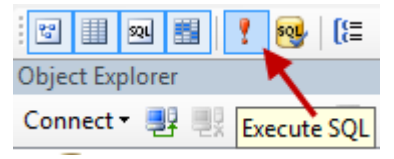

**Resim 1.6: Execute SQL butonu**

#### **T-SQL komutları ile**

Genel kullanımı aşağıdaki gibidir.

CREATE VIEW view adi AS SELECT sütun adları FROM tablo adi

Object Explorer ile gerçekleştirdiğimiz örneği T-SQL komutları ile de uygulayalım:

```
CREATE VIEW View Bilisim Liste TSQL
AS
SELECT ogrenciNo, ogrenciAd, ogrenciSoyad, ogrenciAlan
FROM dbo.tblOgrenciBilgileri
WHERE (ogrenciAlan = 1)
```
Komut yapımızı oluşturduktan sonra Execute butonuna basarak görünümümüzün oluşturulmasını sağlıyoruz.

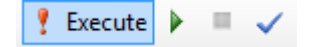

#### **Resim 1.7: Execute butonu**

Oluşturduğumuz bu görünümü çalıştırıp sonucu görmek için yeni bir sorgu penceresi açıyoruz. Sorgu penceremize aşağıdaki SQL cümlesini yazıp Execute butonuna basıyoruz.

|                              |         |                                    | SELECT * FROM View Bilisim Liste TSQL |
|------------------------------|---------|------------------------------------|---------------------------------------|
| Results <b>Fig. Messages</b> |         |                                    |                                       |
| ogrenciNo                    |         | ogrenciAd ogrenciSoyad ogrenciAlan |                                       |
| 121                          | Ahmet   | Günes                              |                                       |
| 122                          | Mustafa | Yildız                             |                                       |

**Resim 1.8: Görünüm sorugusu sonuç ekranı**

#### <span id="page-11-0"></span>**1.1.2. Görünümü Güncelleme**

Daha önce oluşturduğumuz bir görünümü güncellemek için de Object Explorer penceresinden veya T-SQL komutlarından faydalanabiliriz.

#### **Object Explorer penceresinde Design seçeneği ile**

**Views** düğümü altında listelenen görünümlerden güncellemek istediğimizin üstünde sağ tuşa tıklayarak açılan menüden **Design** seçeneğini seçiyoruz.

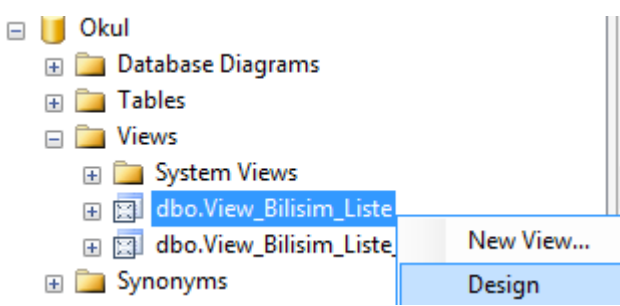

**Resim 1.9: Object Explorer penceresi Görünüm listesi**

Karşımıza görünümü oluştururken ki pencere gelecektir. Gerekli düzenlemeleri yaptıktan sonra güncellemenin geçerli olması için kaydet butonuna tıklayarak görünümü kayıt ediyoruz.

#### **T-SQL komutları ile**

Genel kullanımı aşağıdaki gibidir:

```
ALTER VIEW view adi
WITH secenekler
AS
SELECT gütun adları
```
Daha önce oluşturduğumuz View\_Bilisim\_Liste\_TSQL görünümünde Bilişim Teknolojileri alanında okuyan öğrenciler listeleniyordu. Görünümümüzü öğrenci numarası 150 den küçük olanları listeleyecek şekilde değiştirelim.

```
ALTER VIEW View_Bilisim_Liste_TSQL
AS
SELECT ogrenciNo, ogrenciAd, ogrenciSoyad, ogrenciAlan
FROM dbo.tblOgrenciBilgileri
WHERE (ogrenciNo < 150)
```
Komut yapımızı oluşturduktan sonra Execute butonuna tıklayarak görünümümüzün güncellenmesini sağlıyoruz.

#### <span id="page-12-0"></span>**1.1.3. Görünümü Silme**

#### **Object Explorer penceresinde Delete seçeneği ile**

Views düğümü altında listelenen görünümlerden silmek istediğimizin üzerinde sağ tuşa tıklıyoruz. Açılan menüden **Delete** seçeneğini seçiyoruz. Karşımıza çıkan pencerede OK butonuna tıklayarak silme işlemini gerçekleştiriyoruz.

#### **T-SQL komutları ile**

Genel kullanımı aşağıdaki gibidir:

DROP VIEW view adi

Daha önce oluşturduğumuz View\_Bilisim\_Liste\_TSQL görünümünü silelim.

DROP VIEW View Bilisim Liste TSQL

#### <span id="page-12-1"></span>**1.2. Tetikleyiciler (Trigger)**

Bir tabloda yapılan değişikliğin, diğer bir tabloyu etkilemesini sağlamak amacıyla kullanılan yapılara **tetikleyici** (trigger) denir. 3 çeşit tetikleyici yapısı vardır:

**Ekleme tetikleyicisi (INSERT Trigger):** Bir tabloda ekleme işlemi yapıldığında diğer tablonun bu işlemden etkilenmesi istendiğinden kullanılır. **Silme tetikleyicisi (DELETE Trigger):** Bir tabloda silme işlemi gerçekleştirildiğinde diğer tablonun bu işlemden etkilenmesi istendiğinde kullanılır. **Güncelleme tetikleyicisi (UPDATE Trigger):** Bir tabloda güncelleme işlemi gerçekleştirildiğinde diğer tablonun bu işlemden etkilenmesi istendiğinde kullanılır.

#### <span id="page-13-0"></span>**1.2.1. Yeni Tetikleyici Oluşturma**

```
Genel yapısı aşağıdaki gibidir.<br>CREATE TRIGGER tetikleyici adi
ON tablo adi
FOR INSERT, DELETE, UPDATE /*Trigger Türü*/
AS
BEGIN
/*Yazmak istediğimiz sql komutları*/
END
```
#### **Ekleme tetikleyicisi oluşturma (INSERT Trigger)**

Tetikleyici oluşturacağımız tabloda herhangi bir kayıt ekleme işlemi olursa bir başka tablonun da bu kayıttan etkilenmesini istediğimiz durumlarda kullanılır.

#### **Örnek:**

Daha önceki modüllerde oluşturduğumuz tablolar üzerinde işlemler yapacağız. Öğrenci bilgilerini tuttuğumuz tblOgrenciBilgileri tablomuza yeni bir öğrenci kaydı eklediğimizde öğrenci devamsızlıklarının tutulduğu tblDevamsizlik tablosunda da bu öğrenciye ait bir kaydın olması istenmektedir. Baktığımızda iki işlem gibi görünen bu işlemi tetikleyici aracılığıyla tek işleme düşürebiliriz.

```
CREATE TRIGGER Trigger Devamsizlik Ekle
ON tblOgrenciBilgileri
FOR INSERT
ASBEGIN
DECLARE @ogrenciID int
SELECT @ogrenciID = ogrenciID FROM inserted
INSERT INTO tblDevamsizlik (ogrenciId, devamsizlik) VALUES (@ogrenciID, 0)
END
```
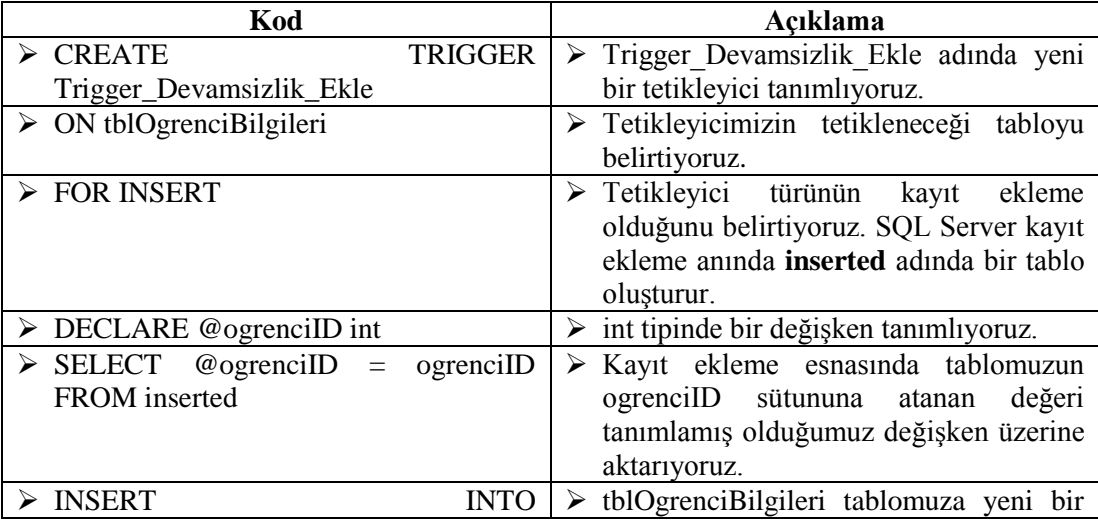

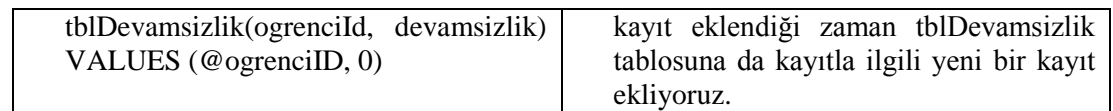

Kod bloğumuzu tamamladıktan sonra Execute komutu ile çalıştırıyoruz. Tetikleyicimiz oluşturulduktan sonra tblOgrenciBilgileri tablomuza herhangi bir öğrenci kayıt ettiğimizde otomatik olarak tblDevamsizliklar tablosunda da eklenen öğrenciye ait bir kayıt oluşturulacaktır. Bir tablo için oluşturulmuş tetikleyicilerin listesini o tablo altındaki düğümlerden Triggers düğümü altında görebilirsiniz.

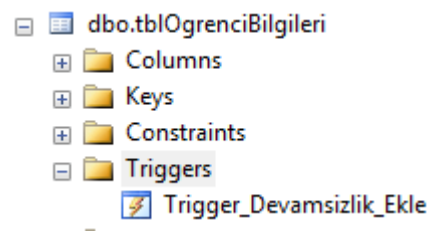

#### **Resim 1.10: Object Explorer penceresi Tetikleyici listesi**

Şimdi yeni bir sorgu penceresi açıp tblOgrencibilgileri tablomuza yeni bir kayıt ekleyelim ve sonucu görelim.

INSERT INTO tblOgrenciBilgileri (ogrenciNo, ogrenciAd, ogrenciSoyad, ogrenciAlan, veliId) VALUES (201, 'Aslan', 'Güneş', 1, 1)

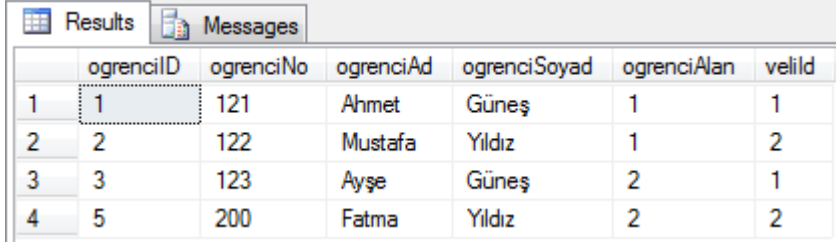

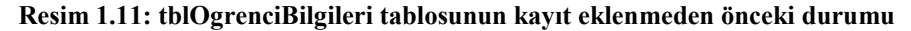

|   | Results   | <b>Fig.</b> Messages |           |              |             |        |
|---|-----------|----------------------|-----------|--------------|-------------|--------|
|   | ogrencilD | ogrenciNo            | ogrenciAd | ogrenciSoyad | ogrenciAlan | velild |
|   |           | 121                  | Ahmet     | Günes        |             |        |
| 2 | 2         | 122                  | Mustafa   | Yildız       |             | 2      |
| 3 | 3         | 123                  | Ayse      | Güneş        | 2           |        |
|   | 5         | 200                  | Fatma     | Yildız       |             |        |
|   | 6         | 201                  | Aslan     | Günes        |             |        |

**Resim 1.12: tblOgrenciBilgileri tablosunun kayıt eklendikten sonraki durumu**

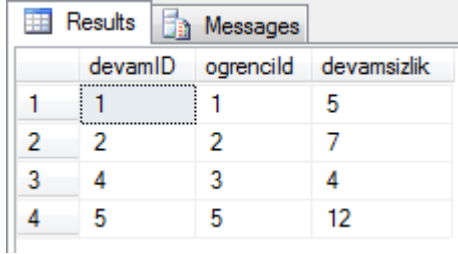

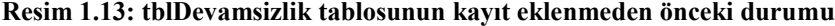

| Results |         | $\Phi$ | Messages |                       |
|---------|---------|--------|----------|-----------------------|
|         | devamID |        |          | ogrencild devamsizlik |
|         |         |        |          | 5                     |
| 2       | 2       |        | 2        |                       |
| 3       |         |        | З        |                       |
|         | г,      |        | 5        | 12                    |
|         |         |        |          |                       |

**Resim 1.14: tblDevamsizlik tablosunun kayıt eklendikten sonraki durumu**

#### **Silme tetikleyicisi oluşturma (DELETE Trigger)**

Tetikleyici oluşturacağımız tabloda herhangi bir kayıt silme işlemi olursa bir başka tablonun da bu işlemden etkilenmesini istediğimiz durumlarda kullanılır.

#### **Örnek**:

tblOgrenciBilgileri tablomuzda yer alan bir öğrencinin okulla ilişiğinin kesildiğini ve bilgilerinin tablodan silindiğini düşünelim. Dolayısıyla bu öğrenciye ait devamsızlık ve sosyal kulüp bilgilerinin de silinmesi gerekmektedir. Tek tek tablolarda bu kayıtı arayıp silmek yerine tetikleyici tanımlayarak bu işleri daha kolay halledilebilir bir duruma getirebiliriz.

```
CREATE TRIGGER Trigger Ogrenci Sil
ON tblOgrenciBilgileri
FOR DELETE
AS
BEGIN
DECLARE @ogrenciID int
SELECT @ogrenciID = ogrenciID FROM deleted
DELETE FROM tblDevamsizlik WHERE ogrenciId = @ogrenciID
DELETE FROM tblKulupOgrenci WHERE ogrenciId = @ogrenciID
END
```
Kod bloğumuzu oluşturduktan sonra Execute butonuna basarak tetikleyicimizi oluşturuyoruz. tblOgrenciBilgileri tablomuzdan bir kayıt silindiği zaman tblDevamsizlik ve tblKulupOgrenci tablolarımızda da bu kayıtla ilgili kayıtlar silinecektir.

#### **Güncelleme tetikleyicisi oluşturma (UPDATE Trigger)**

Tetikleyici oluşturacağımız tabloda herhangi bir kayıt güncelleme işlemi olursa bir başka tablonun da bu işlemden etkilenmesini istediğimiz durumlarda kullanılır.

#### **Örnek:**

Veli bilgilerinin tutulduğu tblVeliBilgileri tablosunda bir velinin soyadının değiştirildiğini düşünelim. Öğrenci bilgilerinin tutulduğu kayıtlarda bu veliyle ilişkili öğrencilerin soyadının da değiştirilmesi gerektiğini farz edelim.

```
CREATE TRIGGER Trigger Veli Guncelle ON tblVeliBilgileri
FOR UPDATE
AS
BEGIN
DECLARE @degisenSoyad nvarchar(50), @veliId int
SELECT @veliId = veliID from deleted
SELECT @degisenSoyad = veliSoyad from inserted
UPDATE tblOgrenciBilgileri SET ogrenciSoyad = @degisenSoyad WHERE veliId = @veliId
END
```
Burada bilmeniz gereken update triggerin insert ve delete triggerdan biraz daha farklı çalışmasıdır. Update triggerda direk bir güncelleme işlemi olmaz. Güncelleme yapabilmek için önce güncellenen tabloyu siler ve daha sonra güncellenmiş şekli ile tabloyu tekrar ekler.

#### <span id="page-16-0"></span>**1.2.2. Tetikleyiciyi Düzenleme**

Düzenlemek istediğimiz tetikleyici üzerinde sağ tuşa tıklıyoruz. Açılan menüden **Modify** seçeneğini seçiyoruz. Tetikleyicimize ait SQL komutların bulunduğu yeni bir sorgu penceresi açılacaktır. Burada gerekli düzenlemeleri yaptıktan sonra Execute butonuna basarak düzenlemenin geçerli olmasını sağlamalıyız.

Modify (düzenle) komutunu verdiğinizde ise tetikleyici, ALTER komutu ile açılacaktır. Daha önceden de bildiğiniz gibi ALTER, var olan tablo, tetikleyici gibi nesneler üzerinde değişiklik yapmak için kullanılan komuttu. Daha önceden oluşturulmuş tetikleyiciyi düzenlerken yeni bir sorgu sayfası açıp Modify komutunu kullanmadan da ALTER komutu ile tetikleyiciyi yeniden yazarak düzenleyebilirsiniz. Ancak bu önerilmez.

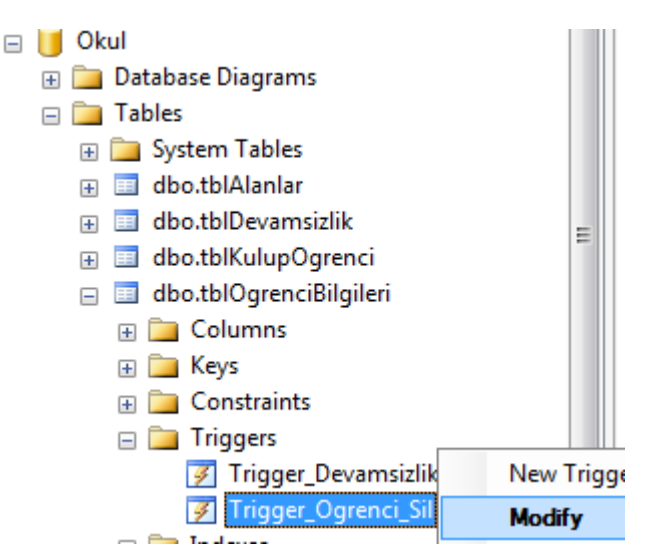

**Resim 1.15: Object Explorer penceresi Tetikleyici düzenleme**

#### <span id="page-17-0"></span>**1.2.3. Tetikleyici Silme**

#### **Object Explorer penceresinde Delete seçeneği ile;**

Triggers düğümü altında listelenen tetikleyicilerden silmek istediğimizin üzerinde sağ tuşa tıklıyoruz. Açılan menüden **Delete** seçeneğini seçiyoruz. Karşımıza çıkan pencerede OK butonuna tıklayarak silme işlemini gerçekleştiriyoruz.

#### **T-SQL komutları ile;**

Genel kullanımı aşağıdaki gibidir.

DROP TRIGGER tetikleyici adi

Daha önce oluşturduğumuz Trigger\_Devamsizlik\_Ekle tetikleyicisini silelim.

DROP TRIGGER Trigger Devamsizlik Ekle

### <span id="page-17-1"></span>**1.3. Saklı Yordamlar (Stored Procedures)**

Stored Procedure SQL Server üzerinde önceden derlenmiş olup saklanan SQL ifadeleridir. Önceden derlenmiş olarak bulunduklarından her türlü sorgulamada en iyi performansı verirler. SQL Server' da sistem tarafından "sp\_" ile başlayan isimlerle tanımlanmış bir çok yordam mevcuttur. Bunlar daha çok yönetim amaçlı olarak sistem tablolarından bilgi toplamak için kullanılırlar.

Saklı yordamlar;

- $\triangleright$  Parametre alabilirler,
- Başka altyordamları çağırabilirler,

 Kedisini çağıran bir altyordam veya toplu işleme başarılı olduğunu ya da olamadığını, hata oluşması durumunda hatanın nedenini bir durum değeri olarak döndürebilirler.

Parametrelerin değerlerini kendisini çağıran bir altyordam döndürebilirler.

Altyordamların oluşturulmasının nedeni, sıkça yapılan işlemlerin bir defa yazılarak program akışına göre tekrar tekrar kullanılmasını sağlamaktır. Böylece, kod yazımı ve programlama kolaylaştırılmış olur.

Saklı yordamlar diğer programlama dillerindeki fonksiyonlara (function) denk gelmektedir. Oluşturulan bir saklı yordama ana programdan bir komut ile ulaşılabilir.

#### <span id="page-18-0"></span>**1.3.1. Saklı Yordam Oluşturmak**

Stored Procedure'ün oluşturulma şekli aşağıdaki gibidir.

CREATE PROC [ EDURE ] prosedür\_adı AS T-SQL ifadeleri GO

Oluşturacağınız saklı yordamlar ile sistemin saklı yordamlarının karışmamasına dikkat ediniz.

Saklı yordam oluşturabilmek için **sysadmin, db\_owner veya dll\_admin** rolüne sahip olmanız gerekir.

Bir saklı yordam; CREATE DEFAULT, CREATE PROCEDURE, CREATE RULE, CREATE TRIGGER ve CREATE VIEW ifadelerini içeremez. Ancak, her nesneden veri alabilir.

#### **Örnek**

 tblOgrenciBilgileri tablosunda veliId'si 1 olan öğrencileri listeleyen bir store procedure oluşturalım.

| ogrencilD |     |         | ogrenciNo ogrenciAd ogrenciSoyad | ogrenciAlan | velild |
|-----------|-----|---------|----------------------------------|-------------|--------|
|           | 121 | Ahmet   | Günes                            |             |        |
|           | 122 | Mustafa | Yildız                           |             | 2      |
| 3         | 123 | Ayse    | Günes                            |             |        |
| ь         | 200 | Fatma   | Yildız                           |             |        |
|           |     |         |                                  |             |        |

**Resim 1.16: tblOgrenciBilgileri tablosunda bulunan kayıtların listesi**

**Q** New Query butonuna tıklayarak yeni bir sorgu penceresi açalım. Sorgu penceresinde SQL kod bloğumuzu aşağıdaki gibi oluşturalım.

```
CREATE PROC usp_VeliOgrenciListe
AS
    SELECT * FROM tblOgrenciBilgileri WHERE veliId = 1
GO
```
Şimdi Execute butonuna tıklayarak veya klavyeden F5 tuşuna basarak sorgumuzu çalıştıralım.

Çalıştırdıktan sonra sonuç penceresinde herhangi bir liste oluşmayacaktır. Biz burada sadece ağ veritabanı yazılımımıza yeni bir store procedure tanımladık.

Tanımlamış olduğumuz store procedure listesine **Programmability** düğümü altında yer alan **Stored Procedures** düğümünden erişebiliriz.

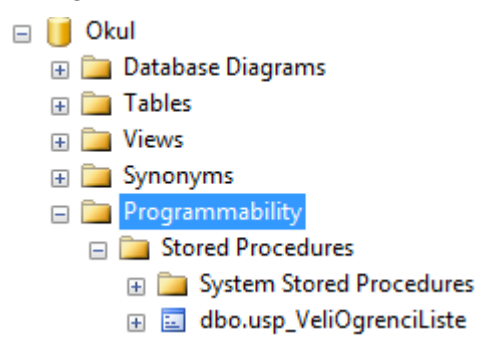

#### **Resim 1.17: Object Explorer penceresi Saklı Yordam listesi**

Tanımlamış olduğumuz saklı yordamı çalıştırmak için **EXEC** komtunu kullanırız. Şimdi tanımladığımız usp\_VeliOgrenciListe saklı yordamını çağıralım ve sonucu görelim.

Yeni bir sorgu penceresi açalım. Sorgu penceremize aşağıdaki komutu yazalım.

```
EXEC usp VeliOgrenciListe
```
Execute butonuna tıklayarak veya klavyeden F5 tuşuna basarak sorgumuzu çalıştıralım. Sorgumuzu çalıştırdıktan sonra sonuç penceresinde aşağıdaki gibi bir liste oluşacaktır.

|  |     |       | ogrencilD ogrenciNo ogrenciAd ogrenciSoyad ogrenciAlan | velild |
|--|-----|-------|--------------------------------------------------------|--------|
|  | 121 | Ahmet | Gunes                                                  |        |
|  |     | Awse  | Gunes                                                  |        |

**Resim 1.18: usp\_VeliOgrenciListe Saklı Yordamı sonuç ekranı**

#### <span id="page-19-0"></span>**1.3.2. Saklı Yordamlarda Değişiklik Yapmak**

Saklı yordamlarda değişiklik yapmak için **ALTER** komutu kullanılır.

#### **Genel Kullanımı**

ALTER PROC [EDURE] prosedür\_adı AS T-SQL ifadeleri GO

Bir Stored Procedure'de değişiklik yapabilmek için önce kaynak kodunun alınması ve bir Query ekranına kopyalanıp düzenlenmesi gerekir.

#### **Örnek**:

- $\triangleright$  usp VeliOgrenciListe adı prosedürümüzde veliId'si 1 olan öğrencileri listelemiştik. Bu prosedürü veliId'si 2 olan öğrencileri listeleyecek şekilde değiştirelim.
- Oluşturduğunuz "usp\_VeliOgrenciListe" adındaki Stored Procedure üzerinde fareyle sağ tıklıyoruz ve açılan menüden Modify seçeneğini seçiyoruz.
	- **E** Programmability □ Stored Procedures Ξ **ED** System Stored Procedures  $\leftarrow$ 田 画 dbo.usp\_VeliOgrenciListe New Stored Procedure...  $\mathbb{F}$  Functions Modify **ED** Database Triggers **A** An  $-$

#### **Resim 1.19: Object Explorer penceresi saklı yordam düzenleme**

 $\triangleright$  Modify komutunu verince kodlar bir Query sayfası şeklinde ekrana gelecektir. Üzerinde gerekli değişiklikleri yapınız ve Execute (F5) ediniz.

```
USE [Okul]
GO
/****** Object: StoredProcedure [dbo]. [usp VeliOgrenciList
SET ANSI NULLS ON
GO
SET QUOTED IDENTIFIER ON
GO
ALTER PROC [dbo]. [usp VeliOgrenciListe]
AS
    SELECT * FROM tblOgrenciBilgileri WHERE veliId
\overline{1}
```
 Execute işleminin sorunsuz bir şekilde gerçekleştiğini Messages penceresinde görebilirsiniz.

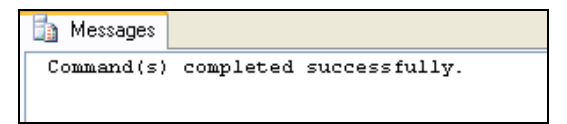

#### **Resim 1.20: Mesaj penceresi**

 Yeni bir Query ekranı açınız ve Stored Procedure'ün çalışması için gerekli kodu yazınız.

#### EXEC usp VeliOgrenciListe

 usp\_VeliOgrenciListe stored procedure'ü işletilecek ve sonuçlar Results penceresinde size gösterilecektir.

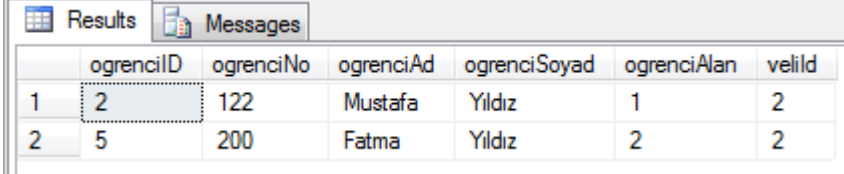

#### **Resim 1.21: usp\_VeliOgrenciListe saklı yordam sonuç ekranı**

#### <span id="page-21-0"></span>**1.3.3. Saklı Yordamı Silmek**

Var olan bir saklı yordamı silmek için **DROP** komutunu kullanmak gereklidir. DROP komutundan sonra saklı yordamın sahibinin adı ve saklı yordamın adı yazılmalıdır.

#### **Genel Kullanımı**

DROP PROC sahip.prosedür\_adı

**Örnek**

DROP PROC dbo.usp\_VeliOgrenciBilgileri

#### <span id="page-21-1"></span>**1.3.4. Değer Alan Alt Yordamlar**

Stored Procedure'lerin daha etkin kullanılabilmesi ve işlevsel bir hale gelebilmesi için dışarıdan değer almalarına ihtiyaç duyulur. Bu nedenle girdi parametreleri (Input Parameter) kullanılır.

Stored Procedure'nin aldığı değer Query'den gelen değerdir. Gönderilen değeri karşılayacak bir değişken Stored Procedure'de tanımlanmalıdır.

#### **Örnek**

 Daha önce oluşturduğumuz "usp\_VeliOgrenciListe" stored procedure'ünde veliId bilgisini kendimiz yazıyorduk. Şimdi ise veliId bilgisini dışarıdan veri olarak gönderelim.

```
CREATE PROC usp VeliOgrenciListeInputValue
@veliId int
AS
    SELECT * FROM tblOgrenciBilgileri WHERE veliId = @veliId
GO
```
 $\triangleright$  veliId adında bir değişken tanımladık. Sorgumuzda karşılaştırma yaparken bu değeri kullandık. "usp\_VeliOgrenciListeInputValue" stored procedure'ümüzü çağıralım.

veliId değeri 1 verildiğinde;

```
EXEC usp VeliOgrenciListeInputValue 1
```
Sonuç;

|  |           | Results <b>Fig. Messages</b> |       |                                              |        |
|--|-----------|------------------------------|-------|----------------------------------------------|--------|
|  | ogrencilD |                              |       | ogrenciNo ogrenciAd ogrenciSoyad ogrenciAlan | velild |
|  |           |                              | Ahmet | Günes                                        |        |
|  |           | 123                          | Ayse  | Günes                                        |        |

**Resim 1.22: usp\_VeliOgrenciListeInputValue Saklı Yordam sonuç ekranı**

veliId değeri 2 verildiğinde;

```
EXEC usp VeliOgrenciListeInputValue 2
```
Sonuç;

| ⊞ | Results <b>Fig. Messages</b> |     |         |                                                        |        |
|---|------------------------------|-----|---------|--------------------------------------------------------|--------|
|   |                              |     |         | ogrencilD ogrenciNo ogrenciAd ogrenciSoyad ogrenciAlan | velild |
|   |                              | 122 | Mustafa | Yıldız                                                 |        |
|   |                              |     | Fatma   | Yıldız                                                 |        |
|   |                              |     |         |                                                        |        |

**Resim 1.23: usp\_VeliOgrenciListeInputValue saklı yordam sonuç ekranı**

Stored Procedure'e gelen parametrelerin isteğe bağlı olması istenebilir. Bu gibi durumlarda Stored Procedure'de tanımlanan değişkene default değer atanması yapılır. Stored Procedure'e gelen parametreye değer atanmazsa, tanımlanan değişkene atanan default değer işleme tabi tutulur. Stored Procedure'de bir default değer atayacaksanız bu değer, bir sabit olması gerekir.

#### **Örnek**

 $\triangleright$  Bir sınıftaki öğrencilerin bilgilerinin tutulduğu bir tabloda öğrenci adlarının içerisinde "a" harfi geçen öğrencileri gösteren bir Stored Procedure şöyle yazılmalıdır.

| ogrencilD | ogrenciNo | ogrenciAd | ogrenciSoyad | ogrenciAlan | velild |
|-----------|-----------|-----------|--------------|-------------|--------|
|           | 121       | Ahmet     | Günes        |             |        |
|           | 122       | Mustafa   | Yıldız       |             |        |
|           | 123       | Ayse      | Günes        |             |        |
|           | 200       | Fatma     | Yıldız       |             |        |

**Resim 1.24: tblOgrenciBilgileri tablosundaki kayıtların listesi**

```
CREATE PROC usp OgrenciAra
@ara nvarchar(50)=NULL
AS
    IF @ara IS NOT NULL
    SELECT * FROM tblOgrenciBilgileri WHERE
    ogreenciAd = '%'+@ara+'%'
GO
```
- Stored Procedure'de tanımlanan "ara" değişkeni Query'den bir değer gelmese de NULL değerini alacak ve işlem gerçekleşecektir.
- Query'den öğrenci adlarının içerisinde "a" harfi olan öğrencileri görmek için Reaşağıdaki gibi kod satırını yazınız ve çalıştırınız.

 $Ogr\_Ara^{-1}a'$ 

- **Ogr\_Ara 'a'** şeklindeki yazım ile de Stored Procedure çalışacaktır.
- Sonuçları Results penceresinde görebilirsiniz.

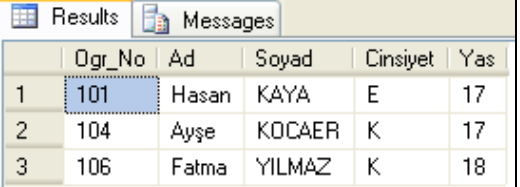

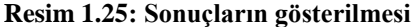

 Stored Procedure'e değer gönderilmeseydi Messages penceresinde "Command(s) completed successfully." mesajını görecektiniz.

## **UYGULAMA FAALİYETİ**

<span id="page-24-0"></span>Aşağıdaki sorguları oluşturunuz.

- tblAlanlar tablosundan bir alan silindiği zaman o alana ait öğrencileri de silen tetikleyiciyi oluşturunuz.
- kulupId değeri gönderilen kulübe ait kaç öğrenci kayıtlı olduğunu döndüren saklı yordamı oluşturunuz.

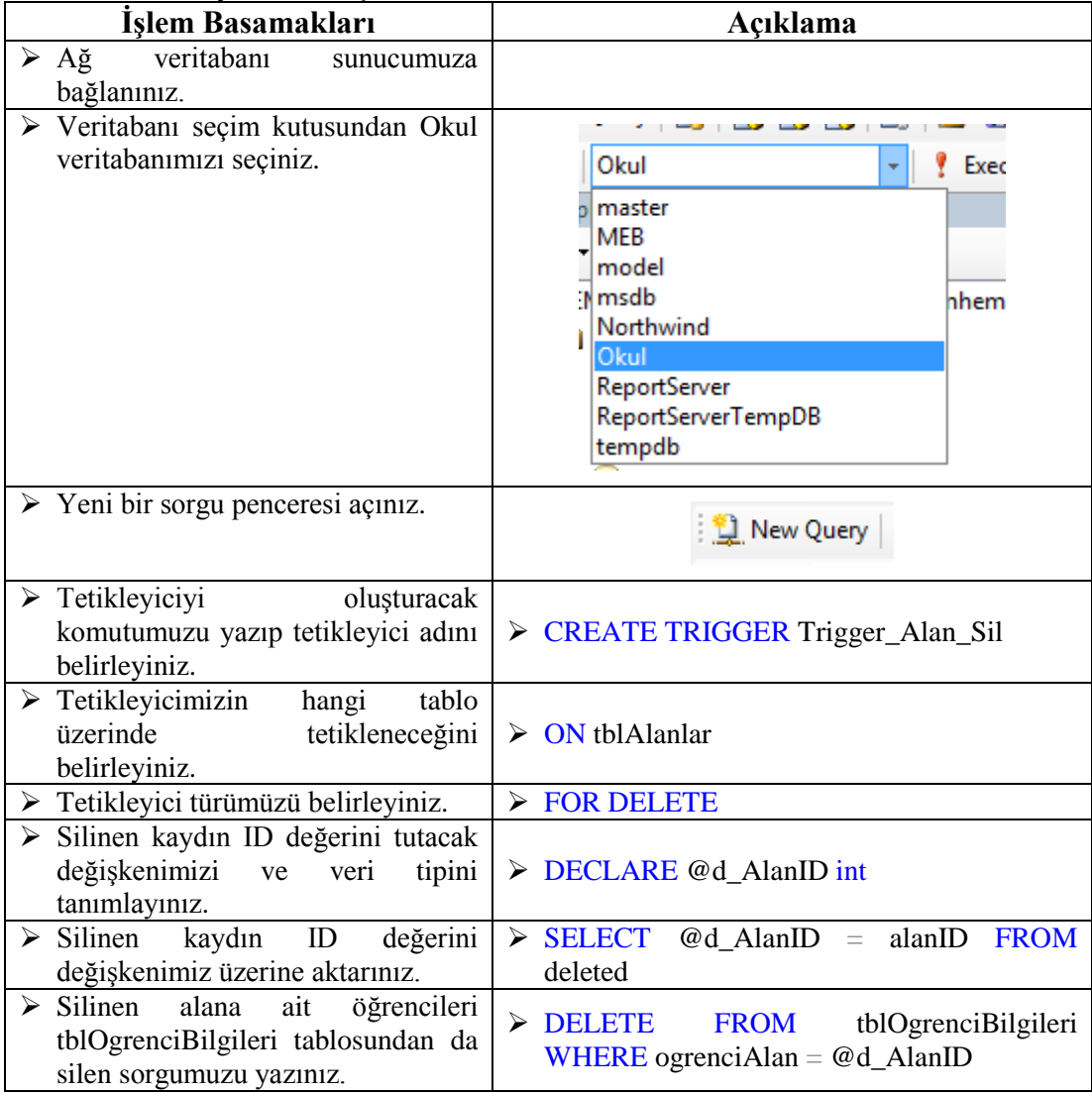

```
CREATE TRIGGER Trigger Alan Sil
   ON tblAlanlar
   FOR DELETE
   AS
   BEGIN
   DECLARE @d AlanID int
   SELECT @d AlanID = alanID FROM deleted
   DELETE FROM tblOgrenciBilgileri WHERE ogrenciAlan = @d AlanID
   END
 Execute butonuna tıklayarak
                                                  \bullet Execute \bullet \blacksquare \checkmarksorgumuzu çalıştırıp tetikleyicimizi 
  oluşturunuz.
 Tablo üzerinde sağ tuşa tıklayarak 
                                              日 国 dbo.tblAlanlar
  açılan menüden Refresh seçeneğini 
                                                 \Box Columns
  seçiniz. Tetikleyicimizin Triggers 
                                                 E Keys
  düğümü altında oluşturulduğunu 
                                                 ED Constraints
  görünüz.
                                                 \Box Triggers
                                                      7 Trigger Alan Sil
                                                 \Box Indexes
 Yeni bir sorgu penceresi açınız.
                                                   <sup>2</sup> New Query
 Saklı yordamımızı oluşturacak 
  komutu yazıp saklı yordam adını 
                                     ▶ CREATE PROC usp_Kulup_Ogrenci_Say
  belirlyiniz.
 Parametre olarak gönderilen 
                                     \big(kulupId değerini tutacak değişkeni 
                                     \triangleright @f KulupId int
  yazınız.
                                        \left( \right) Gelen değere karşılık 
                                     \triangleright SELECT COUNT(*) FROM
  tblKulupOgrenci tablosundaki 
                                        tbKulupOgrenci WHERE kulupId
  öğrenci sayısını bulacak sorgumuzu 
                                        @f_KulupId
 yazınız.<br>CREATE PROC usp Kulup Ogrenci Say
 @f KulupId int
 A
 AS
 SELECT COUNT (*) FROM tblKulupOgrenci WHERE kulupId = @f KulupId
 GO
 Execute butonuna tıklayarak
                                                  \bullet Execute \bullet \blacksquare \checkmarksorgumuzu çalıştırıp saklı 
  yordamımızı oluşturunuz.
```
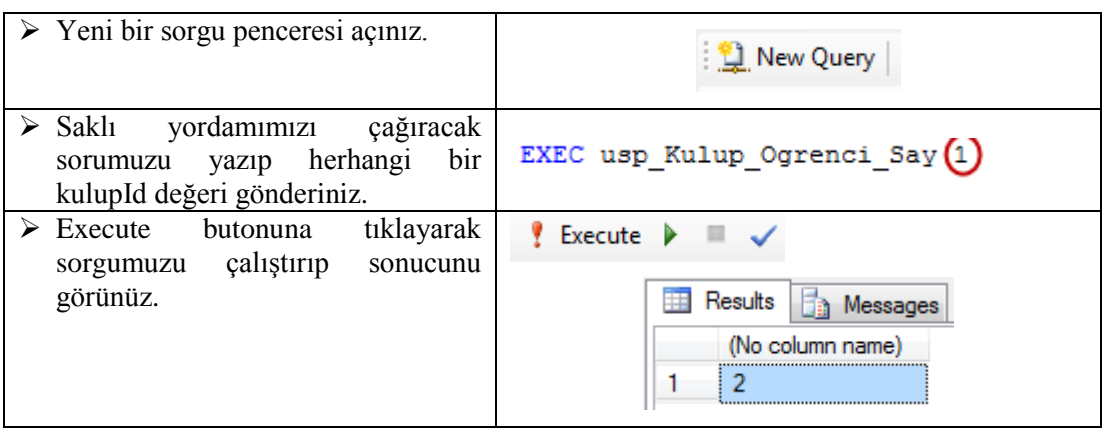

## **KONTROL LİSTESİ**

Bu faaliyet kapsamında aşağıda listelenen davranışlardan kazandığınız beceriler için **Evet**, kazanamadığınız beceriler için **Hayır** kutucuğuna (X) işareti koyarak kendinizi değerlendiriniz.

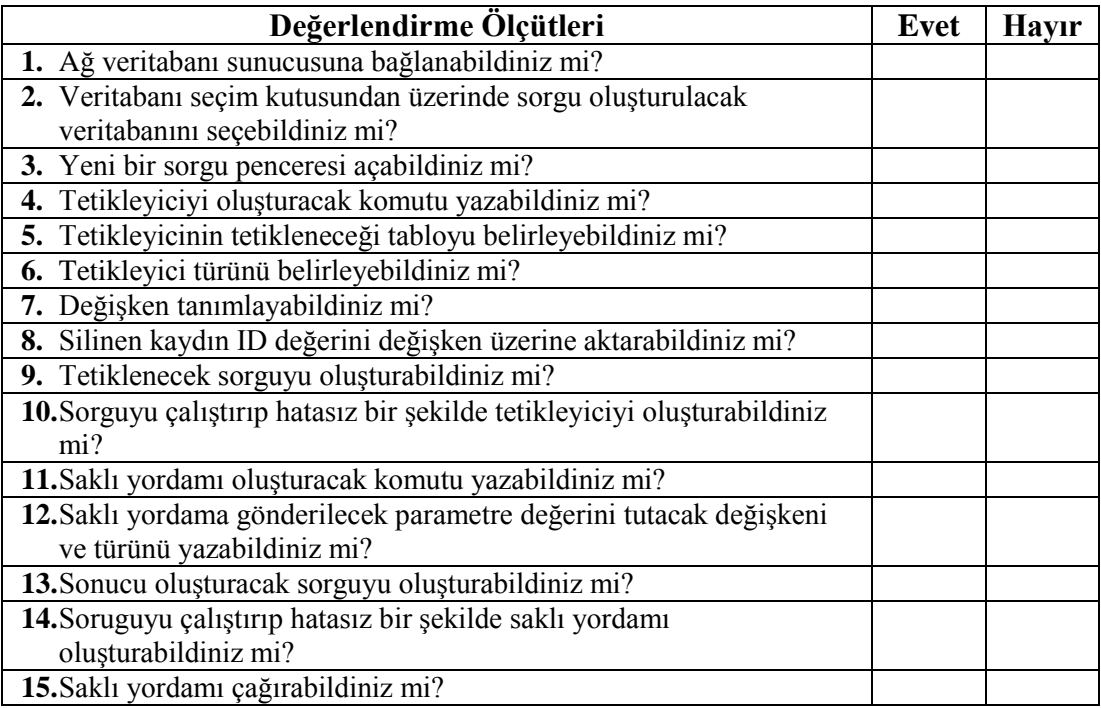

### **DEĞERLENDİRME**

Değerlendirme sonunda "**Hayır**" şeklindeki cevaplarınızı bir daha gözden geçiriniz. Kendinizi yeterli görmüyorsanız öğrenme faaliyetini tekrar ediniz. Bütün cevaplarınız "**Evet**" ise "Ölçme ve Değerlendirme"ye geçiniz.

## **ÖLÇME VE DEĞERLENDİRME**

#### <span id="page-28-0"></span>**Aşağıdaki soruları dikkatlice okuyunuz ve doğru seçeneği işaretleyiniz.**

- **1.** Aşağıdakilerden hangisi SELECT ifadesi ile tanımlanmış sanal tablolardır?
	- **A)** Trigger
	- **B)** Table
	- **C)** Defaults
	- **D)** View
- **2.** Görünümleri düzenlemek için sağ tuş menüsünden hangisi seçilmelidir?
	- **A)** Design
	- **B)** Edit
	- **C)** Modify
	- **D)** Repair
- **3.** Bir tabloda ekleme işlemi yapıldığında diğer bir tablonun etkilenmesi istendiği durumlarda kullanılan tetikleyici türü aşağıdakilerden hangisidir?
	- **A)** DELETE TRIGGER
	- **B)** UPDATE TRIGGER
	- **C)** INSERT TRIGGER
	- **D)** ALTER TRIGGER
- **4.** Yeni bir kayıt eklenirken ağ veritabanı yazılımı tarafından otomatik oluşturulan tablo aşağıdakilerden hangisidir?
	- **A)** deleted
	- **B)** inserted
	- **C)** insert
	- **D)** edited
- **5.** Önceden tanımlanmış bir tetikleyiciyi silmek için aşağıdaki komutlardan hangisi kullanılmalıdır?
	- **A)** DELETE TRIGGER
	- **B)** DROP TRIGGER
	- **C)** ALTER TRIGGER
	- **D)** SIL TRIGGER

#### **DEĞERLENDİRME**

Cevaplarınızı cevap anahtarıyla karşılaştırınız. Yanlış cevap verdiğiniz ya da cevap verirken tereddüt ettiğiniz sorularla ilgili konuları faaliyete geri dönerek tekrarlayınız. Cevaplarınızın tümü doğru ise bir sonraki öğrenme faaliyetine geçiniz.

# **ÖĞRENME FAALİYETİ–2**

## <span id="page-29-0"></span>**AMAÇ**

Bu öğrenme faaliyetinde, kısıtlayıcıları kullanarak ve rol oluşturarak veri tutarlılığını sağlayabileceksiniz.

## **ARAŞTIRMA**

- Veri tutarlılığının neden önemli olduğunu araştırınız.
- $\triangleright$  Veri tutarlılığının sağlanması için yapılabilecek veritabanı işlemlerini araştırınız.

# **2. VERİ TUTARLILIĞI**

### <span id="page-29-2"></span><span id="page-29-1"></span>**2.1. Kısıtlayıcı (Constraint)**

Veri üzerindeki mantıksal sınırlamalara **kısıt** adı verilir.

Kısıtlar, veri modellerinde bütünlük sağlamak için kullanılır. Kısıtlamalar, tabloların tanımlanmasıyla beraber oluşan öğelerdir. Kısıtlamalar ile Rule (kural) ve Default'ların (varsayılan) yapabileceği işler yapılabilir.

Kısıtlamalar, tablo oluştururken yani CREATE TABLE komutuyla birlikte tanımlanabilir. Tablo oluşturulmuşsa ALTER TABLE komutuyla bu işlem gerçekleşir. ALTER TABLE komutuyla kullanıldığında sütunlara girilen bilgilerin dikkate alınması gerekir.

**sp\_helpconstraint** saklı yordamını kullanarak istenilen nesnenin kısıtlama bilgileri elde edilebilir.

"**sp\_helpconstraint object\_name**" şeklinde kullanılır.

| $\Box$<br><b>THE</b> | Results <b>Fig.</b> Messages                                     |                                         | 187       |           |         |                     | <b>ALL</b>                                    |
|----------------------|------------------------------------------------------------------|-----------------------------------------|-----------|-----------|---------|---------------------|-----------------------------------------------|
|                      | <b>Object Name</b>                                               |                                         |           |           |         |                     |                                               |
|                      | tblOgrenciBilgileri                                              |                                         |           |           |         |                     |                                               |
|                      | constraint_type                                                  | constraint name                         | delete a  | update    | status  | status_for_replicat | constraint keys                               |
|                      | DEFAULT on column ve                                             | DF tblOgrenciBilgileri velild           | (n/a)     | (n/a)     | (n/a)   | (n/a)               | ((O))                                         |
| 2                    | <b>FOREIGN KEY</b>                                               | FK tblOgrenciBilgileri tblAlanlar       | No Action | No Action | Enabled | Is For Replication  | ogrenciAlan                                   |
| 3                    |                                                                  |                                         |           |           |         |                     | REFERENCES Okul.dbo.tblAlanlar (alanID)       |
| 4                    | <b>FOREIGN KEY</b>                                               | FK_tblOgrenciBilgileri_tblVeliBilgileri | No Action | No Action | Enabled | Is For Replication  | velild                                        |
| 5                    |                                                                  |                                         |           |           |         |                     | REFERENCES Okul.dbo.tblVeliBilgileri (velilD) |
| 6                    | PRIMARY KEY (clustered)                                          | PK tblOgrenciBilgileri                  | (n/a)     | (n/a)     | (n/a)   | (n/a)               | ogrencilD                                     |
|                      |                                                                  |                                         |           |           |         |                     |                                               |
|                      | Table is referenced by foreign key                               |                                         |           |           |         |                     |                                               |
|                      | Okul.dbo.tblDevamsizlik: FK_tblDevamsizlik_tblOgrenciBilgileri   |                                         |           |           |         |                     |                                               |
|                      | Okul dbo tblKulupOgrenci: FK tblKulupOgrenci tblOgrenciBilgileri |                                         |           |           |         |                     |                                               |

**Resim 2.1: sp\_helpconstraint Saklı Yordam sonuç ekranı**

### <span id="page-30-0"></span>**2.2. Kısıtlayıcı Türleri**

Kısıtlayıcı türleri aşağıda maddeler halinde sıralanmıştır.

#### <span id="page-30-1"></span>**2.2.1. Birincil Anahtar Kısıtlayıcı (Primary Key Constraint)**

Birincil anahtar kısıtlayıcı anlamındadır. Aynı olmayan değerler girilmesini sağlar. Bu da her kaydın farklı olması demektir. Her tablonun en fazla 1 adet Primary Key Constraint'i olabilir.

#### **Yeni bir tablo oluştururken kullanımı:**

```
CREATE TABLE tablo_adı (
                Sütun_adları,
                CONSTRAINT const_adı PRIMARY KEY (sütun_adı)
```
## )

#### **Örnek:**

```
CREATE TABLE tblDuyurular (
    duyuruID int not null,
    duyuruBaslik nvarchar (150) not null,
    duyuruIcerik nvarchar(max),
    duyuruTarih date,
    CONSTRAINT PKC duyuruId PRIMARY KEY(duyuruID)
    A
```
#### **Oluşturulmuş olan tabloda kullanımı:**

```
ALTER TABLE tablo_adı
               ADD CONSTRAINT cons_adı PRIMARY KEY (sütun_adı)
```
#### **Örnek:**

```
ALTER TABLE tblDuyurular
    ADD CONSTRAINT PKC duyuruId PRIMARY KEY(duyuruID)
```
#### <span id="page-31-0"></span>**2.2.2. Tekil Alan Kısıtlayıcı (Unique Constraint)**

Tekil alan kısıtlayıcı anlamındadır. Birincil anahtar olan ve tablodaki diğer alanlar içinde aynı içeriğe sahip verilerin olmaması için Unique Constraint tanımlanır. TcKimlikNo primary key ve OkulNo Unique şeklinde bir tanımlama Unique Constraint'e bir örnektir.

#### <span id="page-31-1"></span>**2.2.3. Yabancıl Anahtar Kısıtlayıcı (Foreign Key Constraint)**

Yabancıl anahtar kısıtlayıcı anlamındadır. Bir tablodaki bir sütuna ait verilerin başka bir tablonun belirli bir sütunundan gelmesini denetler.

Bir tabloya girilebilecek değerleri başka bir tablonun belli bir alanında yer alabilecek veri grubu ile sınırlandırmaya ve en önemlisi de ilişkilendirmeye yarar.

#### **Yeni bir tablo oluştururken kullanımı:**

```
CREATE TABLE tablo_adı (
                Sütun_adları,
                CONSTRAINT const_adı FOREIGN KEY (sütun_adı) 
        REFERENCES diğertablo_adı (sütun_adı)
```
#### )

#### **Örnek:**

tblOgrenciBilgileri tablomuzu yeni oluşturuyormuş gibi düşünelim.

```
CREATE TABLE tblOgrenciBilgileri(
    ogrenciID int not null,
    ogrenciNo int not null,
    ogrenciAd nvarchar(50) not null,
    ogrenciSoyad nvarchar (50) not null,
    ogrenciAlan int not null,
    veliId int not null,
   CONSTRAINT FKC ogrenciAlan FOREIGN KEY (ogrenciAlan)
    REFERENCES tblAlanlar(alanID),
    CONSTRAINT FCK veliId FOREIGN KEY (veliId)
   REFERENCES tblVeliBilgileri (veliID)
\lambda
```
#### **Oluşturulmuş olan tabloda kullanımı:**

```
ALTER TABLE tablo_adı
```
ADD CONSTRAINT cons\_adı FOREIGN KEY (sütun\_adı) REFERENCES diğertablo\_adı (sütun\_adı) **Örnek:**

ALTER TABLE tblOgrenciBilgileri ADD CONSTRAINT FKC ogrenciAlan FOREIGN KEY (ogrenciAlan) REFERENCES tblAlanlar(alanID), CONSTRAINT FCK veliId FOREIGN KEY (veliId) REFERENCES tblVeliBilgileri(veliID)

#### <span id="page-32-0"></span>**2.2.4. Varsayılan Kısıtlayıcı (Default Constraint)**

Varsayılan kısıtlayıcı anlamındadır. Tablodaki herhangi bir alan için girilmesi gereken bir değerin atanmasıdır. INSERT komutu için geçerlidir. Örneğin, öğrenci devamsızlıklarının tutulduğu tblDevamsizlik tablosuna yeni bir öğrenci eklendiğinde devamsizlik sütununa varsayılan değer olarak 0 atanabilir.

#### **Yeni bir tablo oluşturulurken kullanımı:**

```
CREATE TABLE Tabloadi (
                Sütunadi,
                Sütunadi CONSTRAINT Constraint_Adi DEFAULT (değer)
     )
```
**Örnek:**

```
CREATE TABLE tblDevamsizlik(
    devamID int not null,
    ogrenciId int not null,
    devamsizlik int CONSTRAINT DC devamsizlik DEFAULT (0)
    \mathcal{F}
```
#### **Oluşturulmuş olan tabloda kullanımı:**

ALTER TABLE Tabloadi

ADD CONSTRAINT Constraint\_Adi DEFAULT ifade veya değer FOR Sütunadi

**Örnek:**

```
ALTER TABLE tblDevamsizlik
    ADD CONSTRAINT cons devamsizlik DEFAULT 0 FOR devamsizlik
```
#### <span id="page-33-0"></span>**2.2.5. Kontrol Kısıtlayıcı (Check Constraint)**

Kontrol kısıtlayıcı anlamındadır. Belirtilen formata göre verilerin girilmesini sağlar. Örneğin, TcKimlikNo alanına 11 karakterin girilmesi Check Constraint ile sağlanabilir.

Check Constraint'in kullanım amaçları şöyledir:

- $\triangleright$  Sütuna girilebilecek verileri bir sınır ile kısıtlamak,
- Sütuna girilebilecek verilerin belli bir formatla girilmesini sağlamak,
- Sütuna girilebilecek verileri başka sütun formatlarına göre karşılaştırarak denetlemektir.
- **Yeni bir tablo oluşturulurken kullanımı:**

```
CREATE TABLE Tablo_Adi (
               Sütun_Adi,
               Sütun_Adi,
                …..,
     CONSTRAINT Constraint_Adi CHECK (ifade)
)
Örnek:
CREATE TABLE tblNotlar(
    notID int not null,
    dersId int not null,
    not1 int,
    CONSTRAINT CC not1 CHECK (not1> 0 AND not1 < 100)
    \lambda
```
**Oluşturulmuş olan tabloda kullanımı:**

```
ALTER TABLE Tabloadi
     ADD CONSTRAINT Constraint_Adi CHECK (ifade)
```
#### **Örnek:**

```
ALTER TABLE tblDevamsizlik
    ADD CONSTRAINT CC devamsizlik CHECK (devamsizlik >= 0)
```
### <span id="page-33-1"></span>**2.3. Kısıtlayıcıları Düzenlemek**

Kısıtlayıcıları düzenlemenin en uygun yolu Managemet Studio'yu kullanmaktır. Düzenleme işlemi T-SQL kodlarıyla da gerçekleşebilir ancak, bu işlem için birkaç aşamayı gerçekleştirmeniz gerekir.

Management Studio'da oluşturulan kısıtlayıcıları düzenlemek için üzerinde fareyle sağ tıklayınız. Açılan yardımcı menü ile yeni bir kısıtlayıcı oluşturabilir, düzenleyebilir, adını değiştirebilir veya silebilirsiniz.

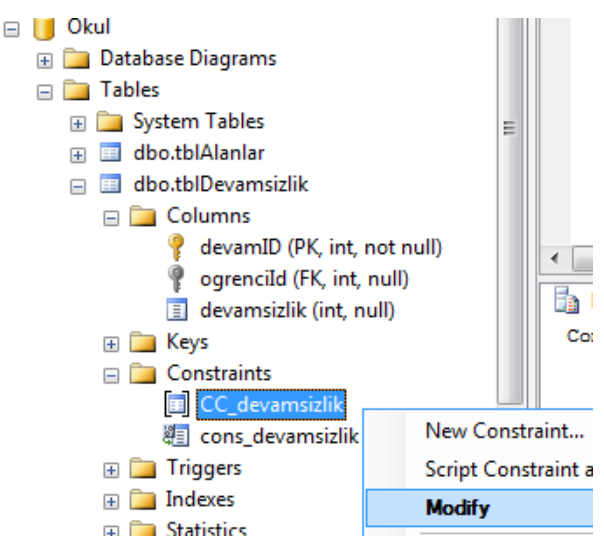

**Resim 2.2: Object Explorer kısıtlayıcı düzenleme**

### <span id="page-34-0"></span>**2.4. Kısıtlayıcıları Silmek**

Tanımlanan bir Constraint'i Management Studio'da mevcut kısıtlayıcı üzerinde fareyle sağ tıklayıp açılan menüden Delete komutunu vererek silebilirsiniz.

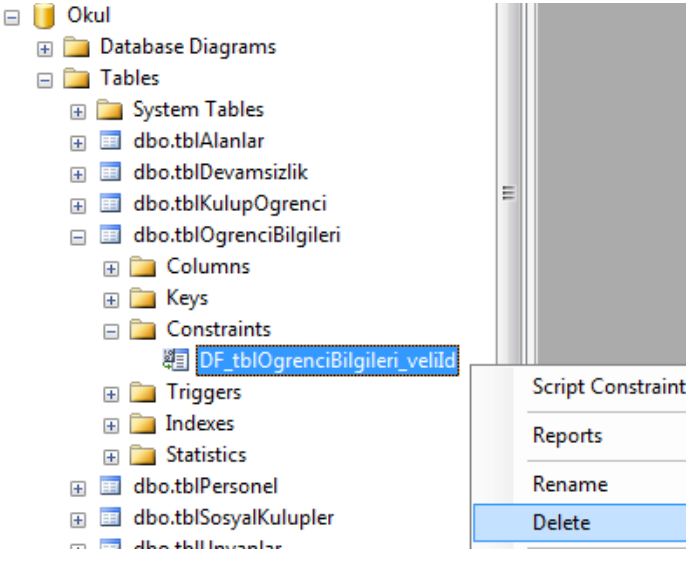

**Resim 2.3: Object Explorer kısıtlayıcı silme**

Bu işlemi T-SQL kodu yazarak da yapabilirsiniz.

ALTER TABLE tablo\_adı DROP CONSTRAINT const\_adı

#### **Örnek**

ALTER TABLE tblDevamsizlik DROP CONSTRAINT CC devamsizlik

### <span id="page-35-0"></span>**2.5. Varsayılan (Default) Nesnesi Oluşturmak**

Default nesnesi, Default Constraint ile aynı işleve sahiptir ve ayrı bir nesne olarak tanımlanır. Bir tabloda bir alan için sadece bir adet Default nesnesi tanımlanabilir. Ama, nesne olarak tanımlanmayan Default veya Check Constraint'ler birden fazla tanımlanabilir.

Genel kullanımı şu şekildedir.

CREATE DEFAULT Default\_Adi AS değer veya ifade

Son olarak, oluşturulan Default nesnesinin sp\_bindefault isimli sistem Stored Procedure' ü kullanılarak sütunla ilişkilendirilmesi gerekir.

sp\_bindefault Default\_Adi, 'tablo.sütun\_adi'

Eğer, default nesnesini artık kullanmayacaksanız DROP ile silmeniz gerekir.

DROP DEFAULT Default\_Adi

#### <span id="page-35-1"></span>**2.6. Rol (Rule) Oluşturmak**

Rule nesnesi de ayrı bir nesne olarak tanımlanmaktadır. Check Constraint'lerle aynı işleri yapabilir. Rule oluşturduktan sonra sp\_bindrule isimli sistem Stored Procedure'üyle ilişkilendirilmesi gerekir.

Genel kullanımı şu şekildedir.

CREATE RULE Rule\_Adi AS ifadeler

Bağlantı şekli de aşağıdaki gibidir.

sp\_bindrule Rule\_Adi, Tablo.Sütun\_adi

Rule'i silmek için de DROP komutunu kullanmalısınız.

DROP RULE Rule\_Adi

## **UYGULAMA FAALİYETİ**

<span id="page-36-0"></span>Kütüphanede bulunan kitapların bilgilerini tutacak bir tablo oluşturup üzerinde gerekli kısıtları uygulayınız.

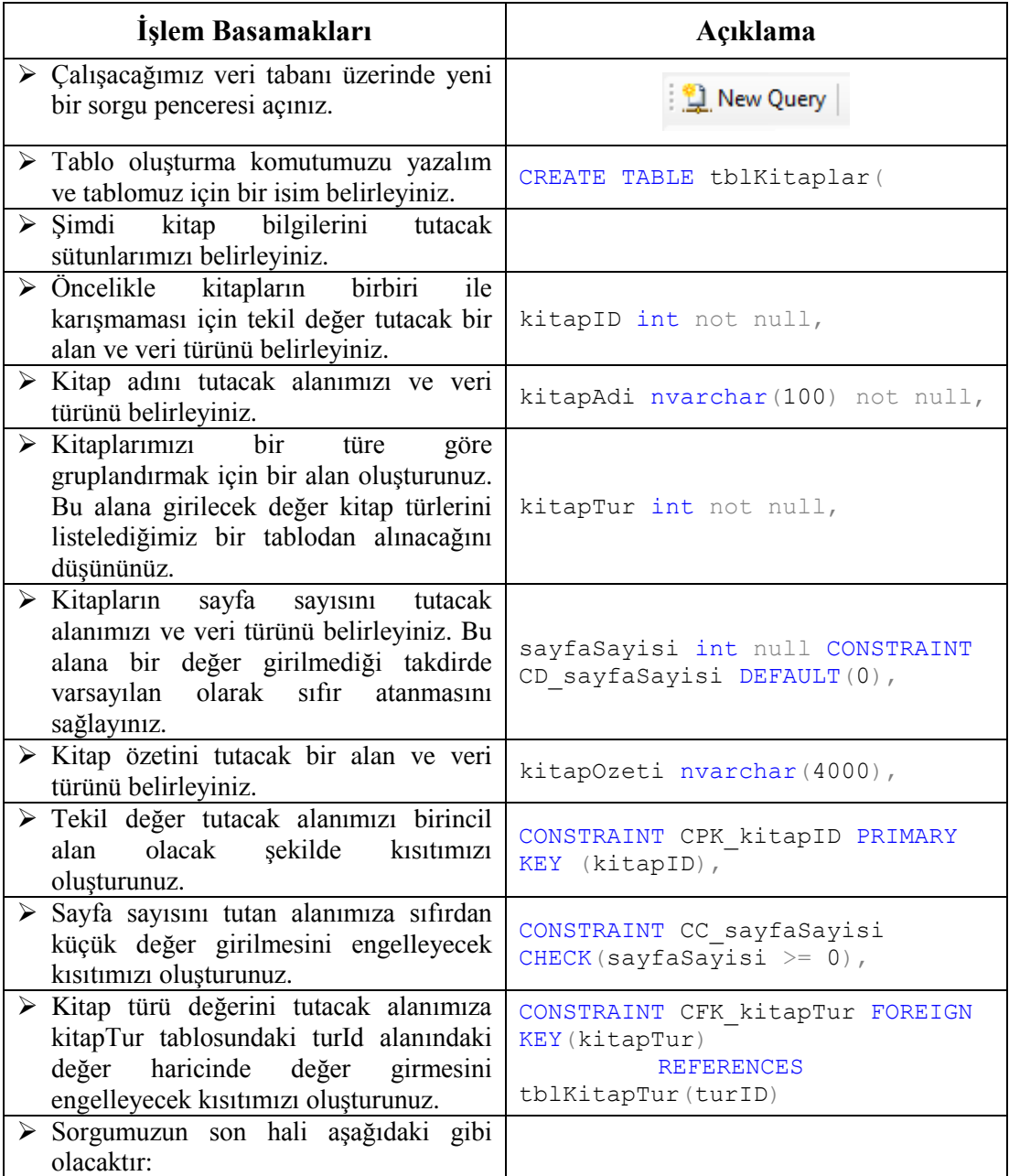

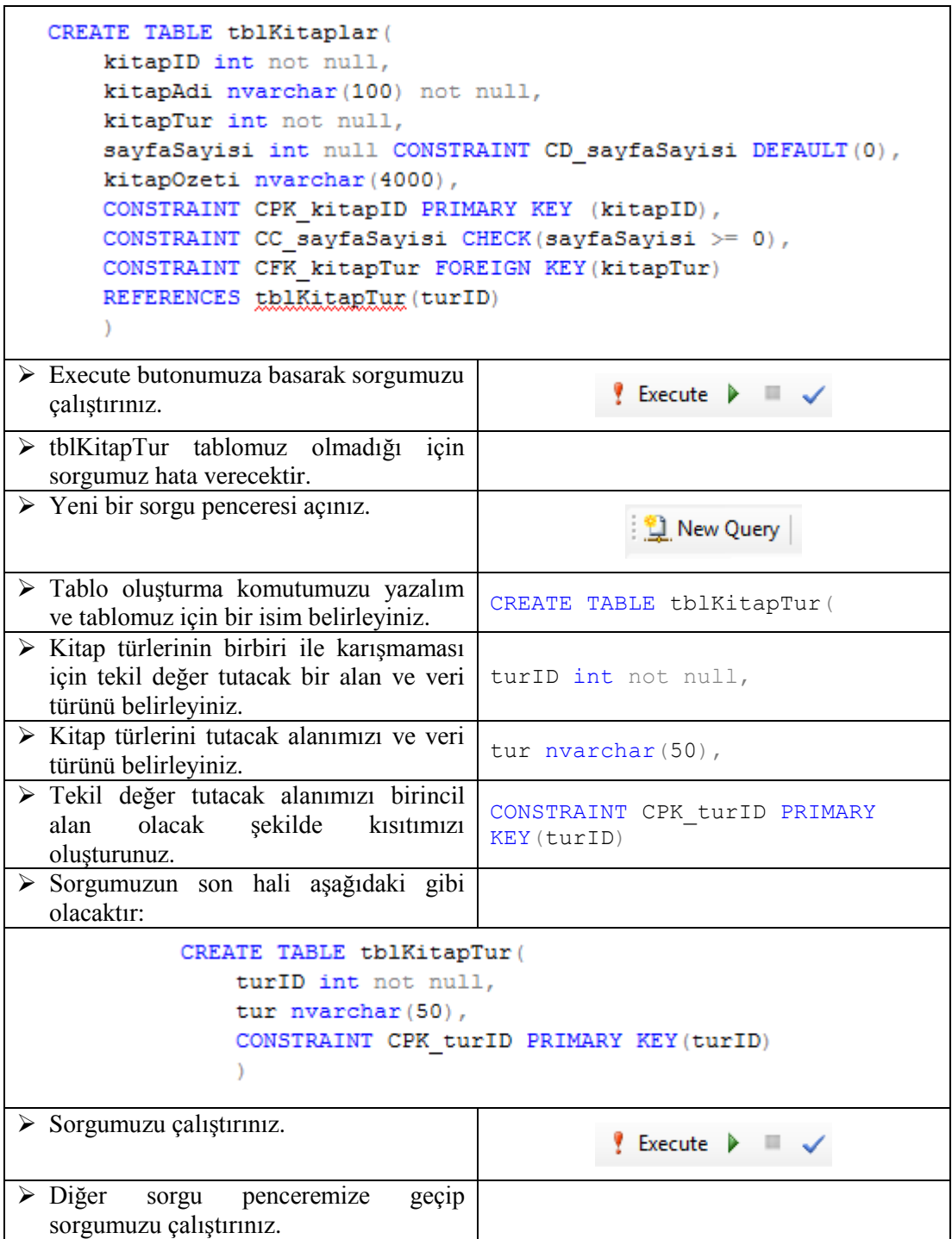

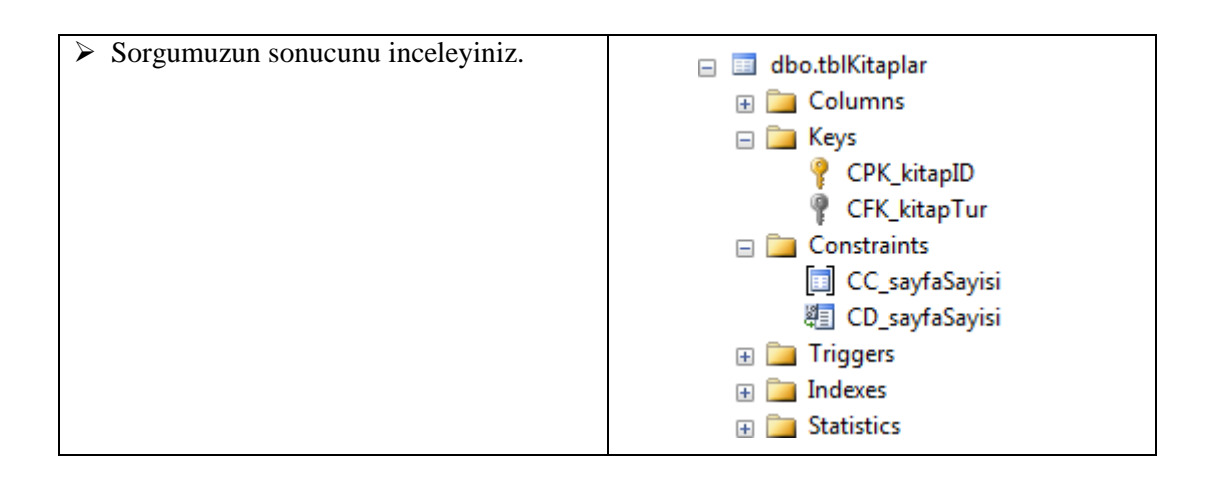

## **KONTROL LİSTESİ**

Bu faaliyet kapsamında aşağıda listelenen davranışlardan kazandığınız beceriler için **Evet**, kazanamadığınız beceriler için **Hayır** kutucuğuna (X) işareti koyarak kendinizi değerlendiriniz.

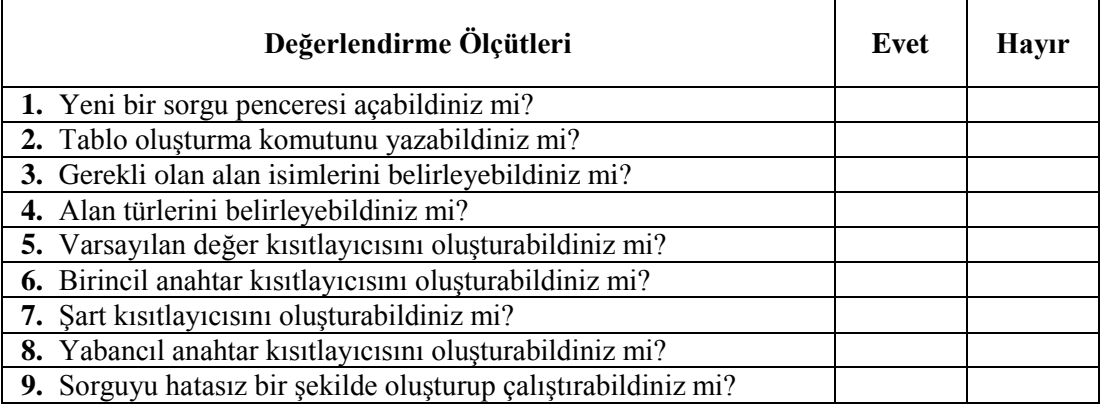

## **DEĞERLENDİRME**

Değerlendirme sonunda "**Hayır**" şeklindeki cevaplarınızı bir daha gözden geçiriniz. Kendinizi yeterli görmüyorsanız öğrenme faaliyetini tekrar ediniz. Bütün cevaplarınız "**Evet**" ise "Ölçme ve Değerlendirme"ye geçiniz.

## **ÖLÇME VE DEĞERLENDİRME**

#### <span id="page-40-0"></span>**Aşağıdaki cümlelerde boş bırakılan yerlere doğru sözcükleri yazınız.**

- **1.** Veri üzerindeki mantıksal sınırlamalara ………………. adı verilir.
- **2.** "……………………" saklı yordamını kullanarak istenilen nesnenin kısıtlama bilgileri elde edilebilir.
- **3.** …………………………., belirtilen formata göre verilerin girilmesini sağlayan kısıtlayıcıdır.

### **Aşağıdaki soruları dikkatlice okuyunuz ve doğru seçeneği işaretleyiniz.**

- **4.** Aşağıdakilerden hangisi kısıtlayıcı türlerinden değildir? **A)** Primary Key Constraint **B)** View Constraint **C)** Unique Constraint **D)** Default Constraint
- **5.** Default nesnesinin sütunla ilişkinlendirmek için hangi store procedure kullanılır? **A)** sp\_bindefault **B)** sp\_insertdefault **C)** sp\_addefult **D)** sp\_storedefault

### **DEĞERLENDİRME**

Cevaplarınızı cevap anahtarıyla karşılaştırınız. Yanlış cevap verdiğiniz ya da cevap verirken tereddüt ettiğiniz sorularla ilgili konuları faaliyete geri dönerek tekrarlayınız. Cevaplarınızın tümü doğru ise "Modül Değerlendirme"ye geçiniz.

# **MODÜL DEĞERLENDİRME**

#### <span id="page-41-0"></span>**Aşağıdaki soruları dikkatlice okuyunuz ve doğru seçeneği işaretleyiniz.**

- **1.** Yeni bir görünüm oluşturmak için hangi SQL komutu kullanılır? **A)** ALTER VIEW **B)** DROP VIEW **C)** CREATE VIEW **D)** INSERT VIEW
- **2.** Sorgu penceresine yazdığımız SQL kod bloğunu çalıştırmak için hangi komut butonu kullanılmalıdır?
	- **A)** Execute
	- **B)** Debug
	- **C)** Parse
	- **D)** Build
- **3.** Daha önceden tanımlanmış bir tetikleyiciyi güncellemek için hangi SQL komutu kullanılır?
	- **A)** EDIT TRIGGER
	- **B)** ALTER TRIGGER
	- **C)** UPDATE TRIGGER
	- **D)** DROP TRIGGER
- **4.** Daha önceden tanımlanmış bir store procedure'yi çağırmak için hangi SQL komutu kullanılır?
	- **A)** Run
	- **B)** Debug
	- **C)** Build
	- **D)** Exec
- **5.** Bir tablodaki bir sütuna ait verilerin başka bir tablonun belirli bir sütunundan gelmesini denetleyen kısıtlayıcı türü aşağıdakilerden hangisidir?
	- **A)** Unique Constraint
	- **B)** Default Constraint
	- **C)** Foreign Key Constraint
	- **D)** Check Constraint
- **6.** Aşağıdakilerden hangisi store procedure'ün özelliklerinden değildir?
	- **A)** Parametre alabilirler.
	- **B)** Başka prosedürleri çağıramazlar.
	- **C)** Önceden derlendiklerinden performansları yüksektir.
	- **D)** Hata nedenini bir durum değeri olarak döndürebilirler.
- **7.** Bir kayıt silindiğinde ağ veritabanı yazılımı tarafından otomatik oluşturulan tablo aşağıdakilerden hangisidir?
	- **A)** deleted
	- **B)** inserted
	- **C)** delete
	- **D)** edited

#### **Aşağıdaki cümlelerde boş bırakılan yerlere doğru sözcükleri yazınız.**

- **8.** ……………………., bir tabloda güncelleme işlemi gerçekleştirildiğinde diğer tablonun etkilenmesi istendiği durumlarda kullanılan tetikleyici türüdür.
- **9.** Birincil anahtar olan ve tablodaki diğer alanlar içinde aynı içeriğe sahip verilerin olmaması için ……………………………….. tanımlanır.
- **10.** Rule oluşturduktan sonra …………………………. isimli sistem saklı yordamıyla ilişkilendirilmesi gerekir.

### **DEĞERLENDİRME**

Cevaplarınızı cevap anahtarıyla karşılaştırınız. Yanlış cevap verdiğiniz ya da cevap verirken tereddüt ettiğiniz sorularla ilgili konuları faaliyete geri dönerek tekrarlayınız. Cevaplarınızın tümü doğru ise bir sonraki modüle geçmek için öğretmeninize başvurunuz.

## **CEVAP ANAHTARLARI**

## <span id="page-43-0"></span>**ÖĞRENME FAALİYETİ 1'İN CEVAP ANAHTARI**

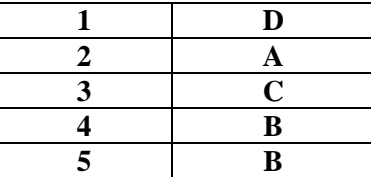

## **ÖĞRENME FAALİYETİ 2'NİN CEVAP ANAHTARI**

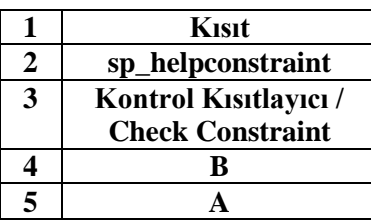

## **MODÜL DEĞERLENDİRMENİN CEVAP ANAHTARI**

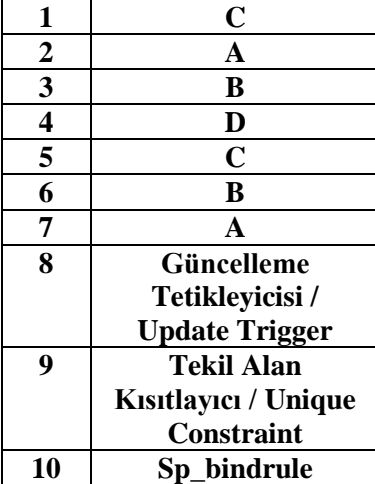

# **KAYNAKÇA**

<span id="page-44-0"></span> http://www.webmastersitesi.com/mssql/116702-veri-butunlugu.htm  $(25.06.2012 - 09:25)$